## How To Manage Contacts and Notifications (Mobile)

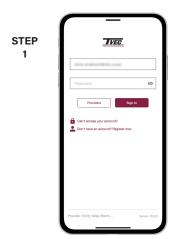

smo

Log in to SmartHub with the email and password that you used during registration.

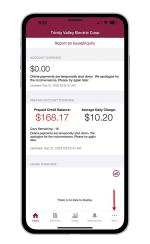

STEP

2

Tap on the **More** button in the bottom right.

| STEP                             | Edit > |
|----------------------------------|--------|
|                                  |        |
| <b>0</b>                         |        |
| 3 🐵 Settings 🔶                   | >      |
|                                  |        |
| ſ                                |        |
|                                  |        |
|                                  |        |
|                                  |        |
|                                  |        |
|                                  |        |
|                                  |        |
|                                  |        |
|                                  |        |
|                                  |        |
|                                  |        |
|                                  |        |
|                                  |        |
| Home Bit & Pry Usage HotScations | More   |

Tap on the Settings menu.

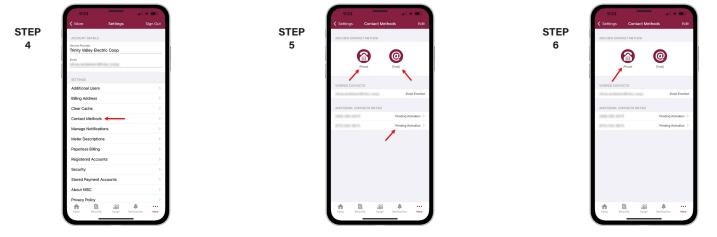

Tap on the Contact Methods sub-menu.

Tap on the **Email** or **Phone** button or the **Pending Activation** link if your contact info is listed in Additional Contacts of File. For this example we will tap the **Phone** button.

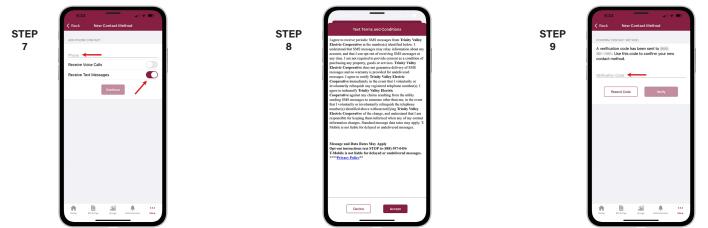

Type your phone number in and set the rules for that particular phone number. Then tap the **Continue** button.

You will be asked to accept the text terms and conditions. Tap the **Accept** button to continue.

Enter the verification code that was texted to your phone and tap the **Verify** button.

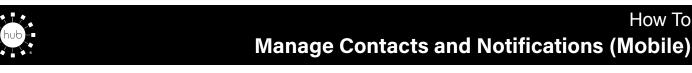

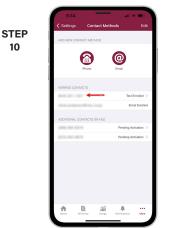

sm

You'll see the phone number in the Verified Contacts section with a status of Text Enrolled.

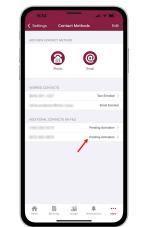

STEP

11

STEP

14

17

If you click on the Pending Activation link for a contact listed in the Additional Contacts on File it will be the same verification process.

|             |             | _        |               |              |
|-------------|-------------|----------|---------------|--------------|
| 9:34        |             |          | - 11 3        | •            |
|             | Cont        | act Meth | ods           |              |
|             | ~           |          |               |              |
| ADD NEW CO  | ONTACT METH | OD       |               |              |
|             | 0           |          |               |              |
|             |             |          | @             |              |
|             | Phone       |          | Email         |              |
|             |             |          |               |              |
| VERIFIED CO | AUTACITE    |          |               |              |
| VERIFIED CO |             |          | Test          | Envolled >   |
|             |             |          |               |              |
| 10110       |             |          | Em            | all Enrolled |
| ADDITIONAL  | CONTACTS O  | N FILE   |               |              |
|             |             |          | Pending Ac    | tivation >   |
|             |             |          | Pending Ac    | tivation )   |
|             |             |          |               |              |
|             |             |          |               |              |
|             |             |          |               |              |
|             |             |          |               |              |
|             |             |          |               |              |
|             |             |          |               |              |
|             |             |          |               |              |
|             |             |          |               |              |
|             | 陷           | áú       |               |              |
| Home        | Bill & Pay  | Usage    | Notifications | More         |
|             | _           |          |               |              |

STEP

12

Tap Settings in upper left corner.

|     | 9:34                                   |            | al 🗢 🔳           |
|-----|----------------------------------------|------------|------------------|
|     | < More                                 | Settings   | Sign Out         |
| TEP | ACCOUNT DETAILS                        |            |                  |
| 13  | Service Provider<br>Trinity Valley Ele | ctric Coop |                  |
|     | Erral                                  |            |                  |
|     | SETTINGS                               |            |                  |
|     | Additional User                        |            | >                |
|     | Billing Address                        |            | >                |
|     | Clear Cache                            |            |                  |
|     | Contact Method                         | is         | >                |
|     | Manage Notifica                        |            | - >              |
|     | Meter Descripti                        |            | >                |
|     | Paperless Billing                      |            | >                |
|     | Registered Acci                        | ounts      | >                |
|     | Security                               |            | >                |
|     | Stored Payment                         | Accounts   | >                |
|     | About NISC                             |            | >                |
|     | Privacy Policy                         |            | >                |
|     | North Bill & F                         | Uiago N    | zifications Nore |

Notifications sub-menu.

Next, you will tap on the Manage

| 9:3       | \$            | _           | al 3            |      |
|-----------|---------------|-------------|-----------------|------|
| < Setting | s Manaj       | ge Notific  | ations          |      |
|           | Advanced M    | ode Cor     | densed Mode     |      |
| NOTIFICAT | ION TYPE      |             |                 |      |
| Billing   |               |             |                 |      |
| Miscella  | neous 🔶       |             |                 |      |
| Reports   | s Prepaid Dai | ly Notice   |                 |      |
| Service   |               |             |                 |      |
|           |               |             |                 |      |
| <u>.</u>  | Dil A Pay     | 11<br>U1020 | A Notifications | Mare |
|           | _             |             | _               |      |

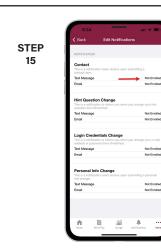

In this example we will Tap on the Miscellaneous category.

Tap the Not Enrolled link next to any contact that you want to assign to a specific alert.

|            | 9:34 at                                  |
|------------|------------------------------------------|
| STEP<br>16 | ACCOUNT DETAILS<br>Electric Service -    |
|            | TEXT MESSAGE                             |
|            | DMIL<br>Save                             |
|            |                                          |
|            |                                          |
|            | Nonee Bill & Poy Usage HotPicatiens Nove |

Slide the activation button to the right to turn add that contact to the alert.

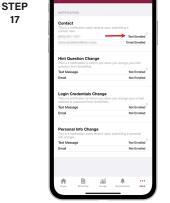

Notice the status change. You can keep adding or removing contacts from specific alerts anytime you wish to make changes.

## Visit tvec.net/smarthub for more information